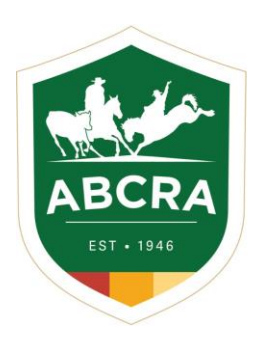

**ICOMPETE TIP SHEET** 

## **REGISTERTING AN EXISITING HORSE**

**COMPETE** 

1. Login to your iCompete profile. <https://abcra.icompete.net/Account/Login>

**NOTE:** If you have not registered for iCompete *[CLICK HERE](https://abcra.icompete.net/Account/Login)* to create an account.

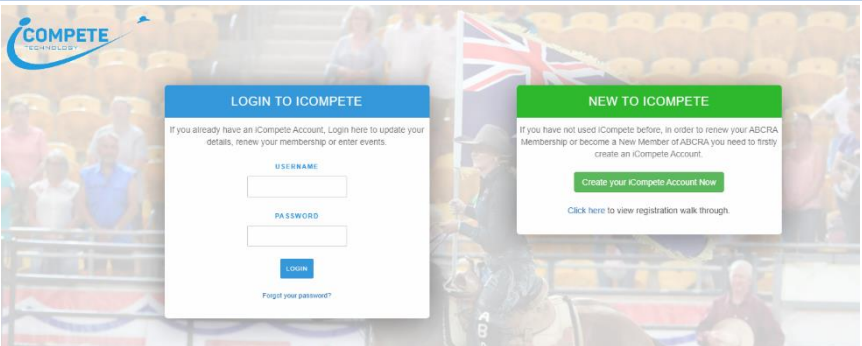

2. Once logged into your iCompete profile select the **"My Animals"** icon under member options.

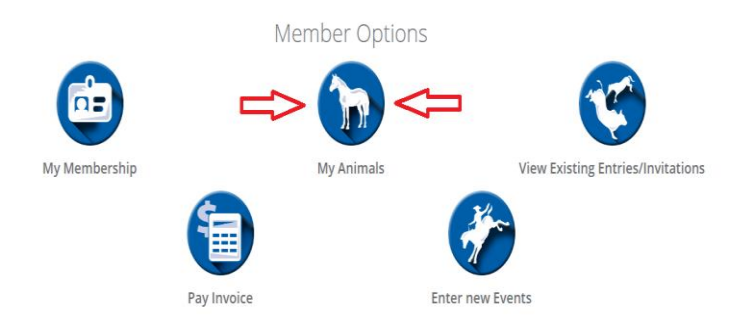

3. A list of your horses will be displayed.

**A non-registered horses** will be flagged with a yellow triangle icon to the left of their name – example below.

A **registered horse** will be flagged with a green tick icon to the left of their name.

To upgrade a non-registered horse to a **REGISTERED HORSE** select the **green** plus icon on the right hand side.

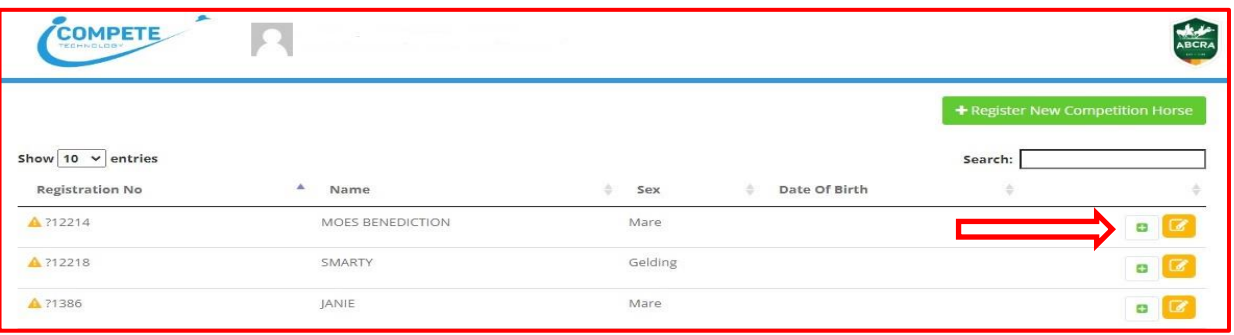

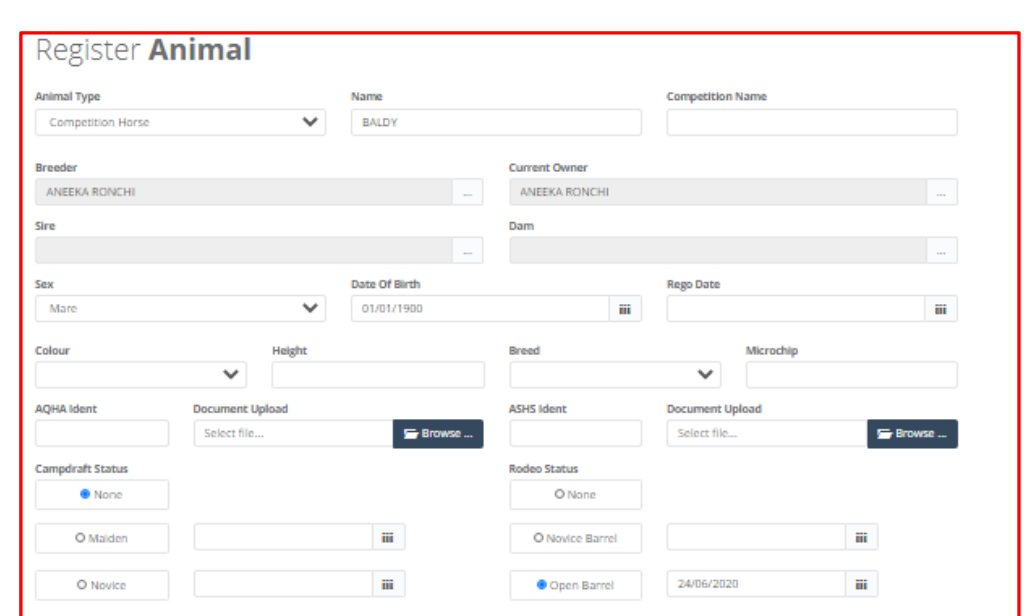

 $\mathbf{m}$ 

O Open

**Animal Pictures** Please upload the follo

**Front of Horse** 

Select file. Rear of Horse

Select file.

Markings

4. Complete or update the horses registration details in the fields – example below.

5. Click on the **green button** *PAY NOW* and follow the prompts to complete your payment & registration.

\$24.15

ensure all markings are noted in the Markings area ab

Amount Due:

Near Side Select file

Off Side Select file.

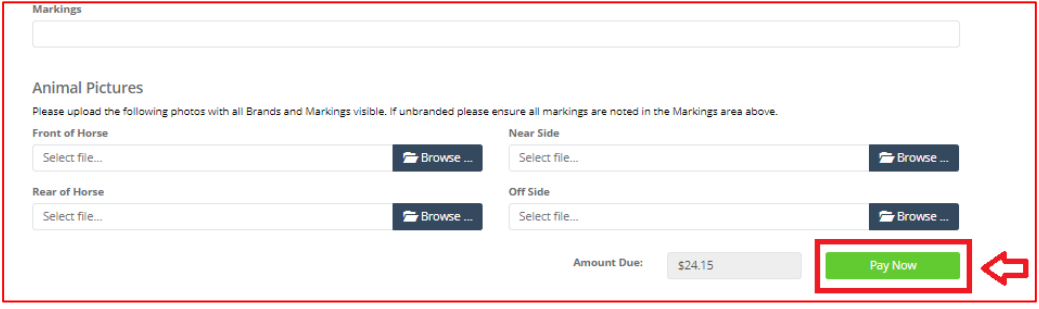

6. A copy of your *invoice and ABCRA Horse Registration certificate will be emailed* to your nominated email address.

**NOTE:** If you do not receive your invoice or certificate please check your junk/spam email folders or contact Head Office.

*If you have any questions regarding a horse's registration or using iCompete please contact our Head Office Staff for assistance.* 

*Phone 02 6767 9200 or emai[l general@abcra.com.au](file://///192.168.0.11/data/ABCRA%20iCompete/Tip%20Sheets/Horse%20Registrations/Word%20Docs/general@abcra.com.au)*